Volunteer Department – Electronic Volunteer Activity Log How to bookmark link to add to Android home page

 Use the camera on your smartphone to take you to the Electronic Volunteer Activity log, or visit the link:

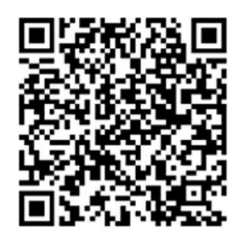

https://forms.office.com/r/KkGbewjDVe

• Click on the three vertical dots at the top right of the screen

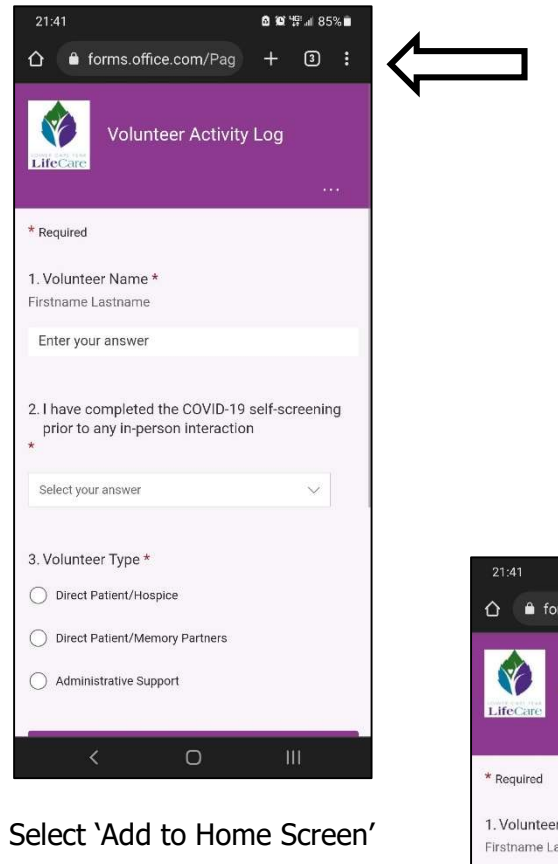

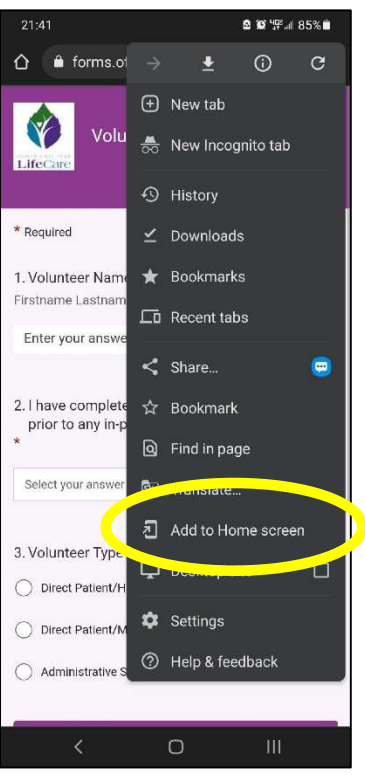

Maintain link name as 'Volunteer Activity Log' (or change to whatever you like) and click 'Add'

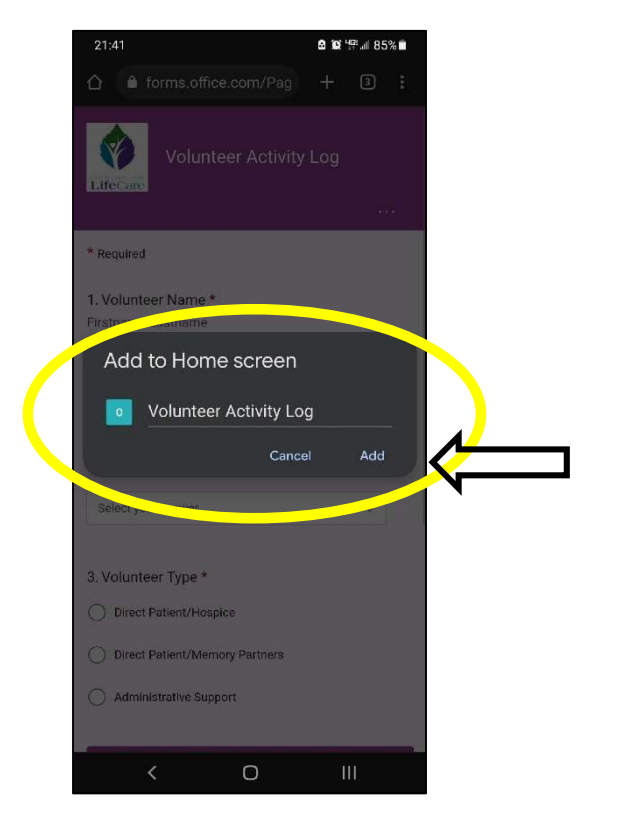

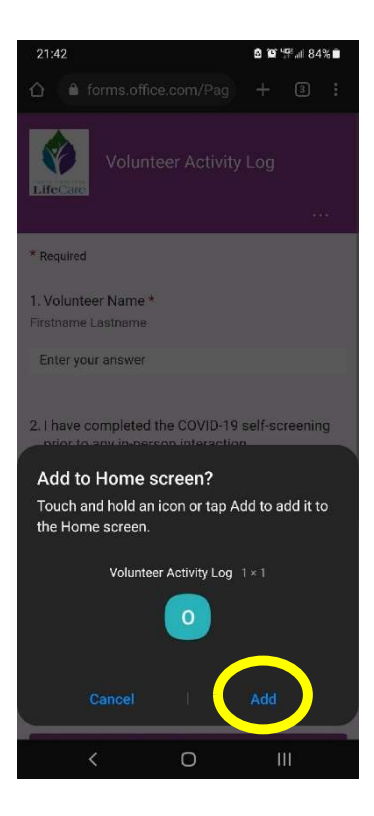

- Confirm the addition to your Home screen by clicking Add
- That's it, you're a SUPERSTAR VOLUNTEER! Your bookmark has been added to your home screen:

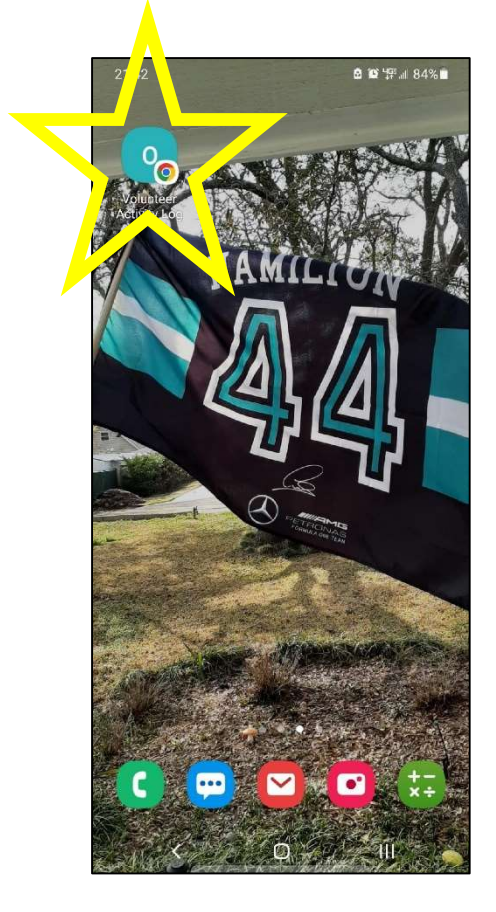